和趣求真区秉实生信 (张建伟生物信息学课题组 https://zhang.hzau.edu.cn)

Zhang-Lab 生信小课堂 第十六期 Applied Bioinformatics Club(ABC)

# 运用**Cytoscape**筛选关键基因

2023. 12. 29 二综C102 15:00 欢迎大家交流学习!

主讲人: 童家州

2023/ 12/ 29

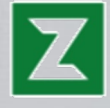

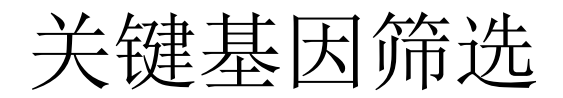

关键基因: 是在生物学过程中发挥重要作用的基因,它往往在通路中为主导地位调控其它基因, 它是 重要的作用靶点和研究热点。而转录组分析最重要的目的之一就是筛选关键基因。 筛选关键基因的方法有3类:

- 表达量 + 功能富集
- 表达量 + 实验
- 表达量 + 序列
- 一般分析流程:
- 1、通过转录组数据得到差异表达基因;
- 2、从差异表达基因中筛选hub基因(一般建议取差异表达基因的前5%)。
- 3、通过生信分析从hub基因中筛选关键基因。

**STRING——Cytoscape——CytoHubba**

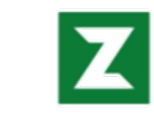

## **STRING**

#### **STRING:**

是一个可搜索蛋白质与蛋白质相 互作用(**PPI**)网络的数据库,如果输 入单个蛋白质名称进行搜索可以得到 与该蛋白互作的所有蛋白质互作,如 果输入多个蛋白质进行搜索可以得到 输入的蛋白质之间的互作网络。

网址: https://string-db.org/

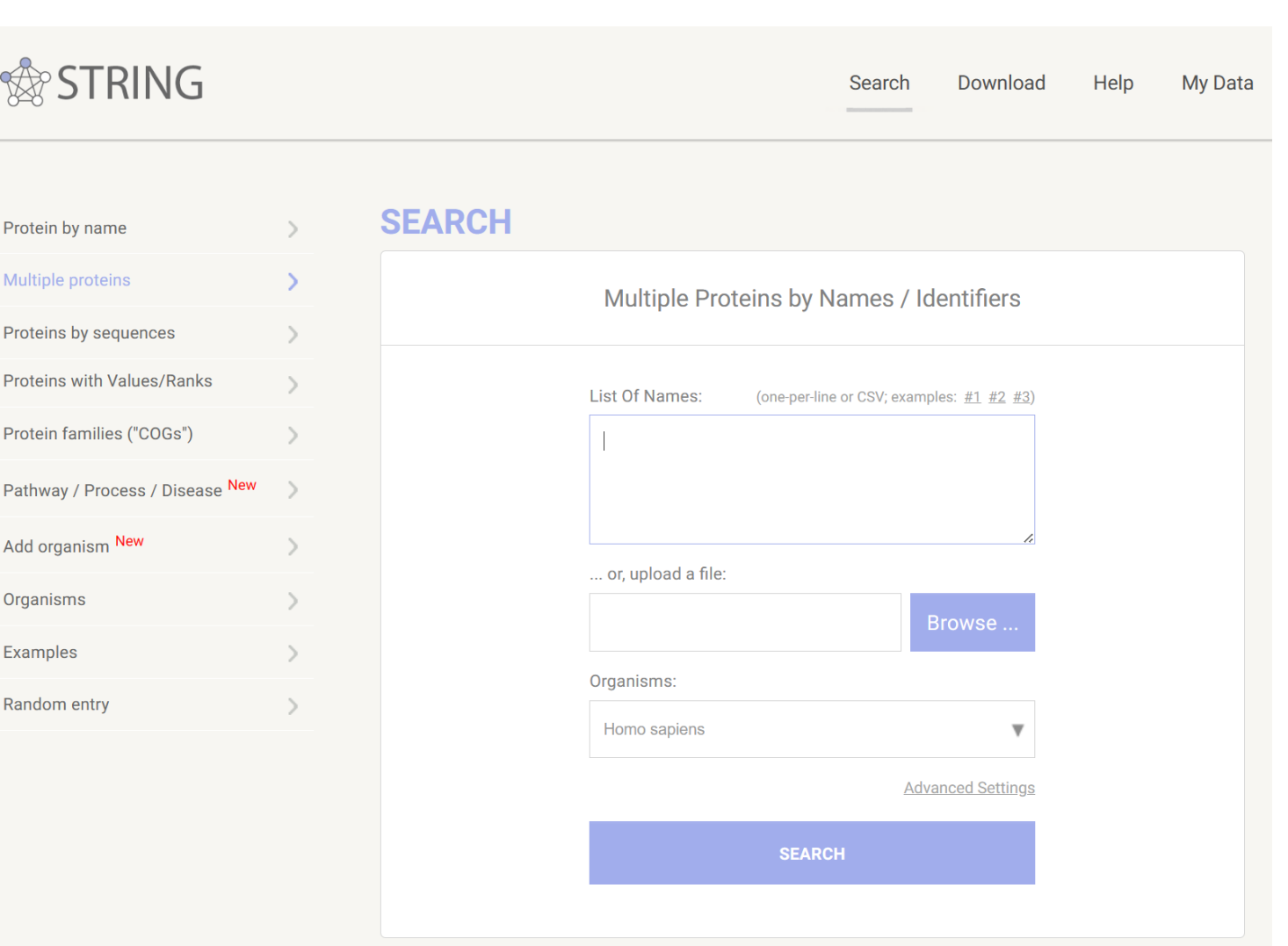

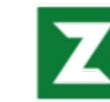

**STRING**

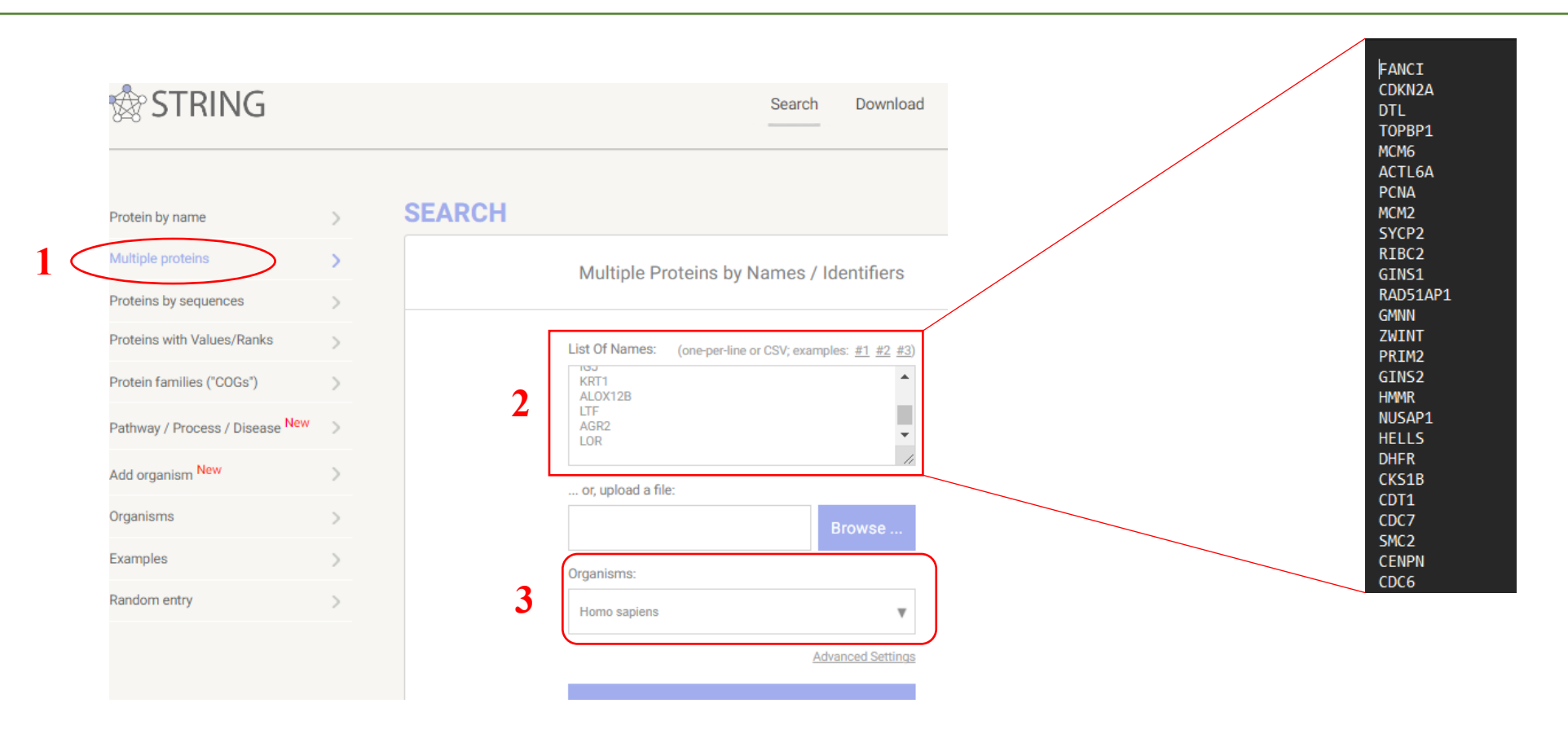

1、打开 STRING网站后, 点击Multiple proteins;

- 2、在框中输入或上传自己感兴趣的基因集/差异基因集;
- 3、选择物种, 随后点击search, 开始检索。

## **STRING**

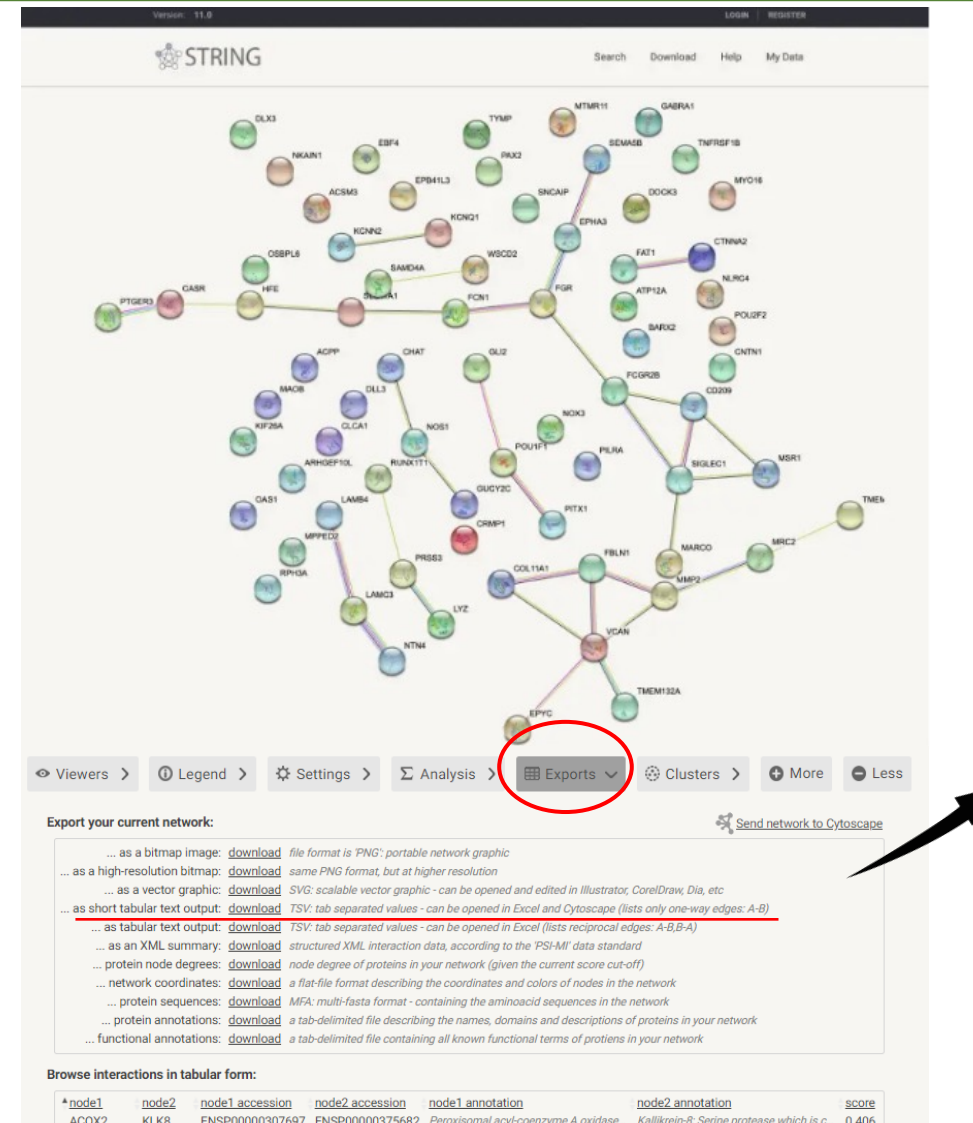

ACOX2 KLK8 ENSP00000307697 ENSP00000375682 Peroxisomal acyl-coenzyme A oxidase... Kallikrein-8; Serine protease which is c... 0.406 SLC27A6 ENSP00000307697 ENSP00000262462 Peroxisomal acyl-coenzyme A oxidase... Long-chain fatty acid transport protein... 0.411 **ACOX2 ACPP** CRISP2 ENSP00000323036 ENSP00000484609 Prostatic acid phosphatase; A non-spe... Cysteine-rich secretory protein 2; May ... 0,442 ACTI 6A CCNR1 FNSP00000397552 FNSP00000256442 Actin-like protein 6A: Involved in transc... G2/mitotic-specific cyclin-B1: Essentia... 0.443 ENSP00000397552 ENSP00000227507 Actin-like protein 6A; Involved in transc... G1/S-specific cyclin-D1; Regulatory co... 0.622 ACTL6A CCND1 ACTL6A EZH<sub>2</sub> ENSP00000397552 ENSP00000320147 Actin-like protein 6A; Involved in transc... Histone-lysine N-methyltransferase EZ... 0.454 ACTL6A ENSP00000397552 ENSP00000377601 Actin-like protein 6A; Involved in transc... Lymphoid-specific helicase; Plays an e... 0.423 **HELLS** HLTF ENSP00000397552 ENSP00000308944 Actin-like protein 6A; Involved in transc... Helicase-like transcription factor; Has ... 0.432 ACTL6A ACTL6A MCM7 ENSP00000397552 ENSP00000307288 Actin-like protein 6A; Involved in transc... DNA replication licensing factor MCM... 0.445

检索得到PPI网络图,点击**Exports**并选择要到处 的格式,点击**download**将数据文件下载到本地, 待使用**Cytoscape**软件对该数据进行分析和展示。

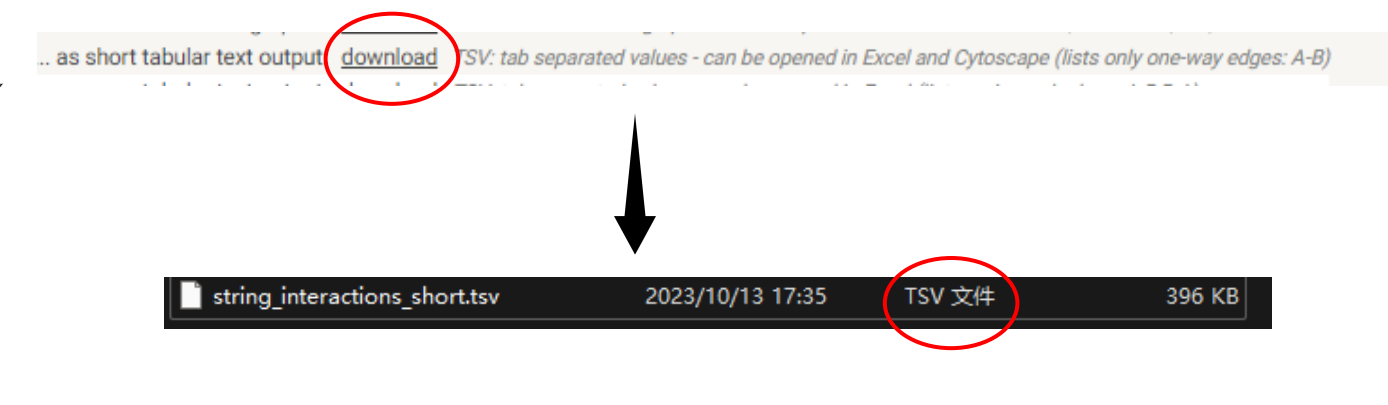

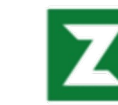

### **Cytoscape:**

是一款优秀的生物信息分析软件,该软件可以在分析生物数据的时候提供图形化的操作方式,支持多种多种分 析方式,可以选择分析网络,帮助用户对网络进行构建,用户可以轻松整合模块化网络和生物科学联系网络图的绘 制;还能够通过集成、分析和可视化数据来达到分析网络的目的。

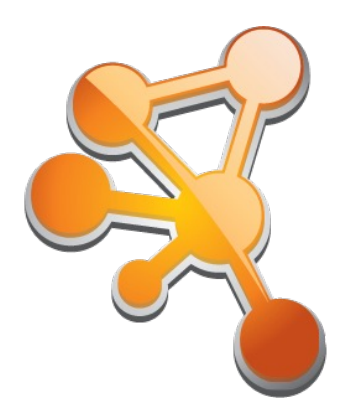

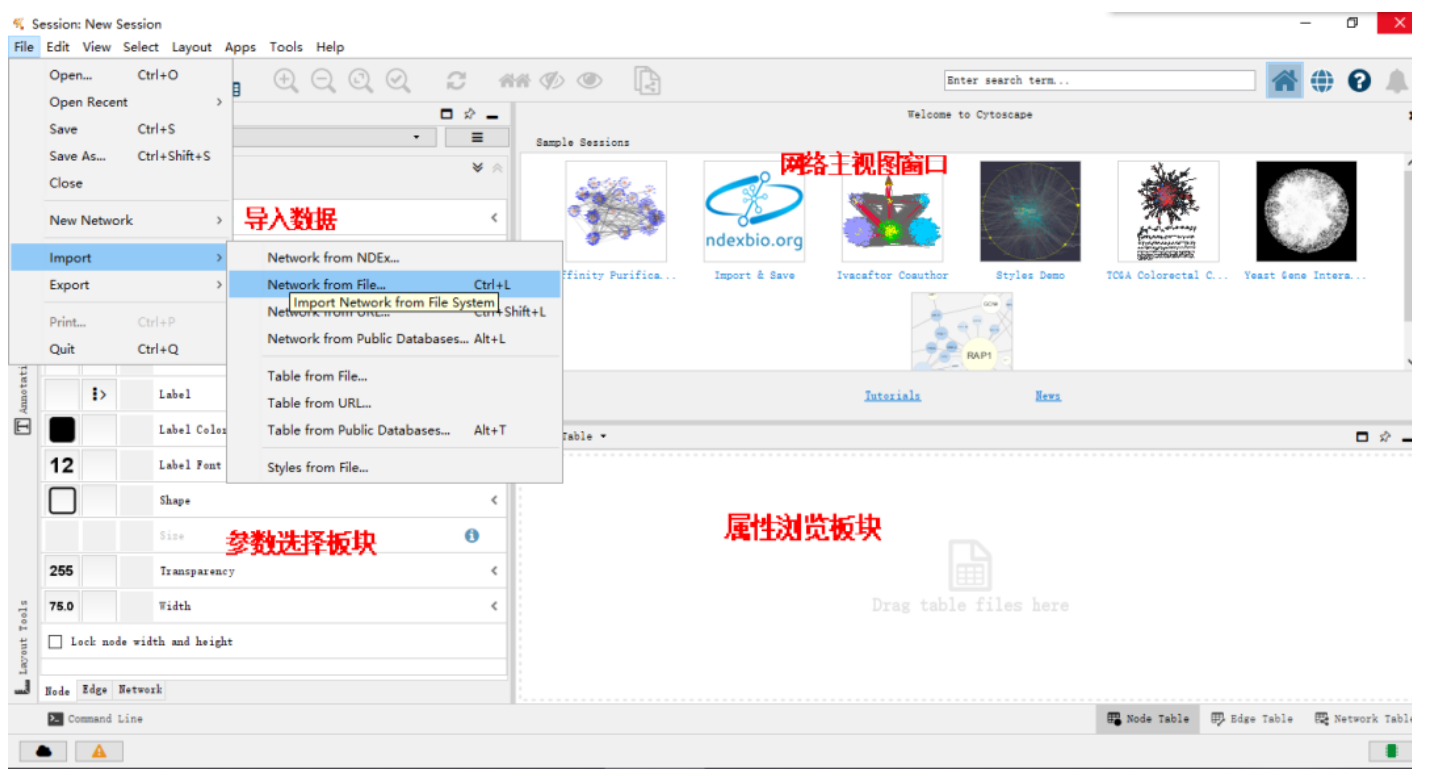

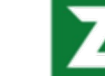

**Cytoscape**

#### Download Cytoscape 3.10.1

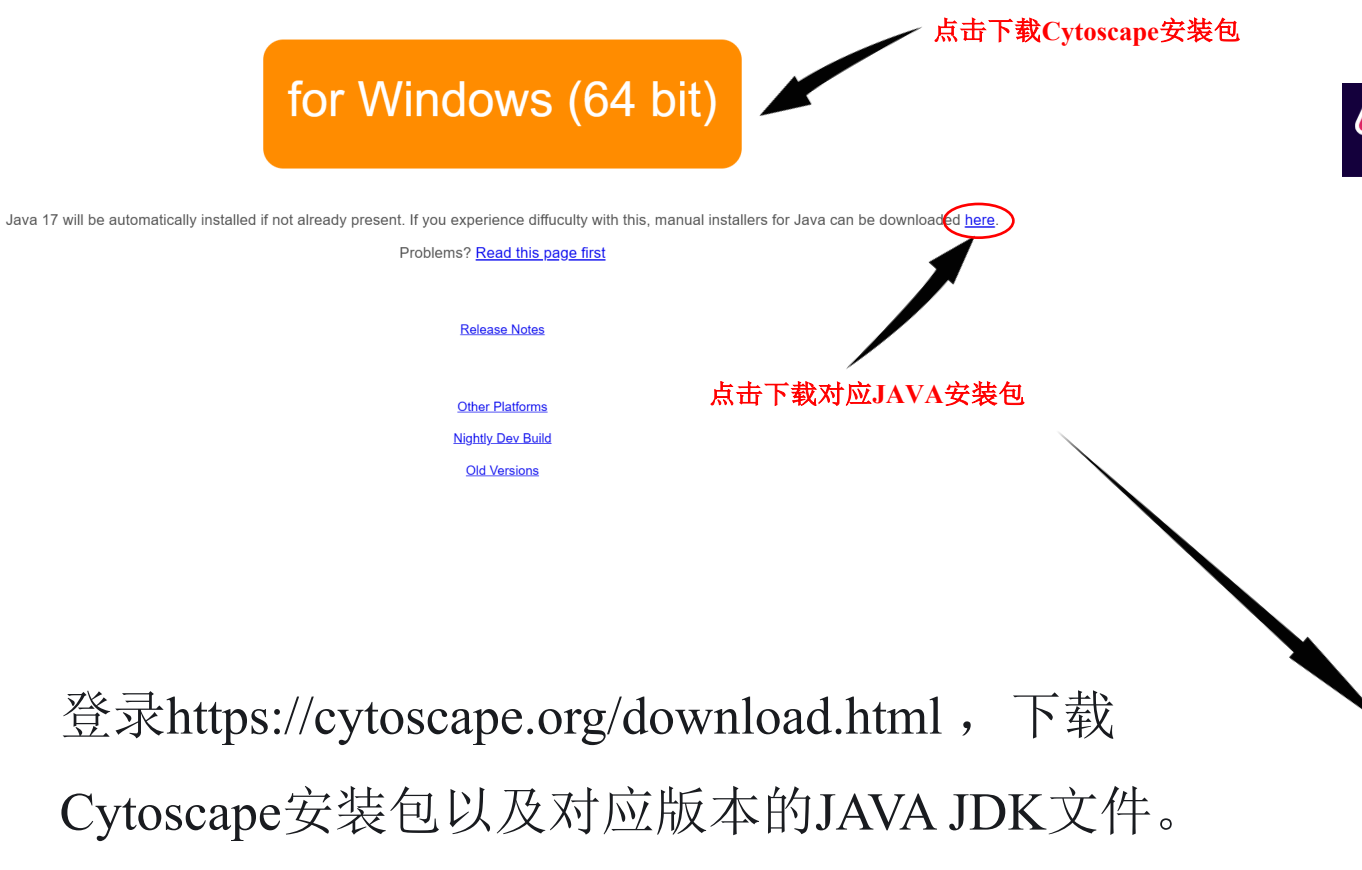

A ADOPTIUM Home Marketplace Documentation FAQ Projects \* Further Information \*

#### 预编译 OpenJDK 免费下载!

Java™ 是世界领先的编程语言和平台。Adoptium 工作推进和支持高质 量、TCK 认证的运行时和其相关技术,使其在 Java 生态系统中应用。 Eclipse Temurin 是 Adoptium OpenJDK 发行版的名称。

#### 下载 Temurin™ 基于操作系统 Windows 架构 x64

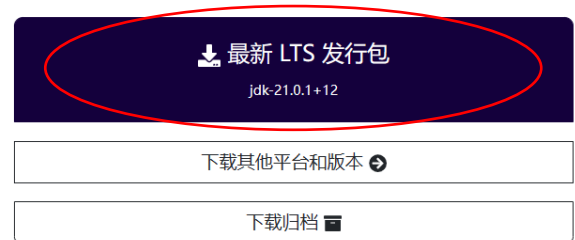

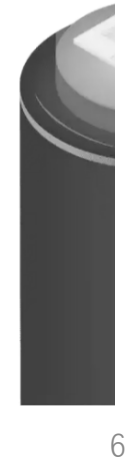

---Cytoscape\_3\_9\_1\_windows\_64bit.exe OpenJDK11U-jdk x64 windows hots... install4j Wizard  $\times$ The install4j wizard could not find a Java(TM) Runtime 쓰 Environment on your system. You can locate or download a suitable 64-bit JRE. (minimum version: 11.0, maximum version: 12) Download Locate Cancel  $\land$ 名称 client server java.exe

找到下载好的软件安装包,双击出现安装界面,选择适合之 前下载到本地的JAVA JDA文件并继续安装(如果电脑之前已 经安装有适合的JAVA,可以直接安装)。

安装好后,回到桌面,尝试打开软件。

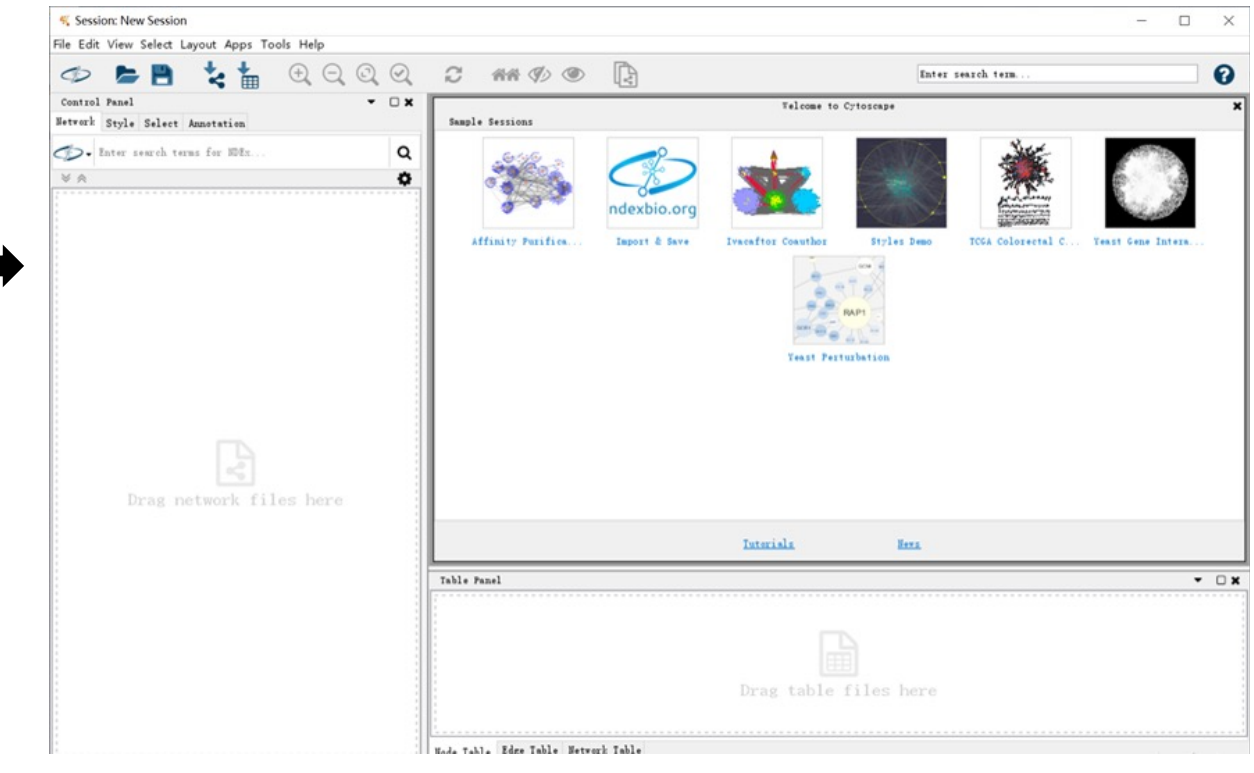

## **CytoHubba**

**CytoHubba**, Cytoscape中提供的一种插件可提供多种拓扑分析方法,包括:

**1**、**MCC (Maximum Clique Centrality**, 最大团中心性**)**:识别在最大团中具有中心性的节点。

- 2、**EPC (Edge Percolated Component**, 边缘渗透组件**)**:寻找在删除少量边之后,网络中仍然连接的关键节点。
- 3、**MNC (Neighborhood Component Centrality**, 邻域组件中心性**)**:评估节点在其邻域组件中的中心性。
- 4、**BNC (Biological Network Centrality**, 生物网络中心性**)**:结合多个拓扑特征进行综合评估,用于寻找生物网络中的关键节点。
- 5、**Bottleneck (**瓶颈中心性**)**:考虑节点在最短路径上的作用。
- 6、EcCentricity (离心率中心性): 衡量节点到其他节点的最大距离, 离心率低的节点在网络中更靠近中心。
- 7、Closeness (紧密中心性): 衡量节点到其他节点的平均距离。
- 8、Betweenness (介数中心性): 衡量节点在网络最短路径中的中介作用。
- 9、Clustering Coefficient (聚类系数): 评估节点邻居之间连接的密度, 用于衡量节点周围的社区结构。
- 10、**DMNC (Maximum Neighborhood Component Centrality**, 最大邻域组件中心性**)**:寻找在最大邻域组件中具有中心性的节点。
- 11、**egree (**度中心性**)**:计算节点的度,即与节点直接相连的边的数量。
- 12、**EPC (Edge Percolated Component**, 边缘渗透组件**)**:寻找在删除少量边后,网络中仍然连接的关键节点。

**cytoHubba: identifying hub objects and sub-networks from complex interactome. BMC systems biology, 2014.**

## **CytoHubba**

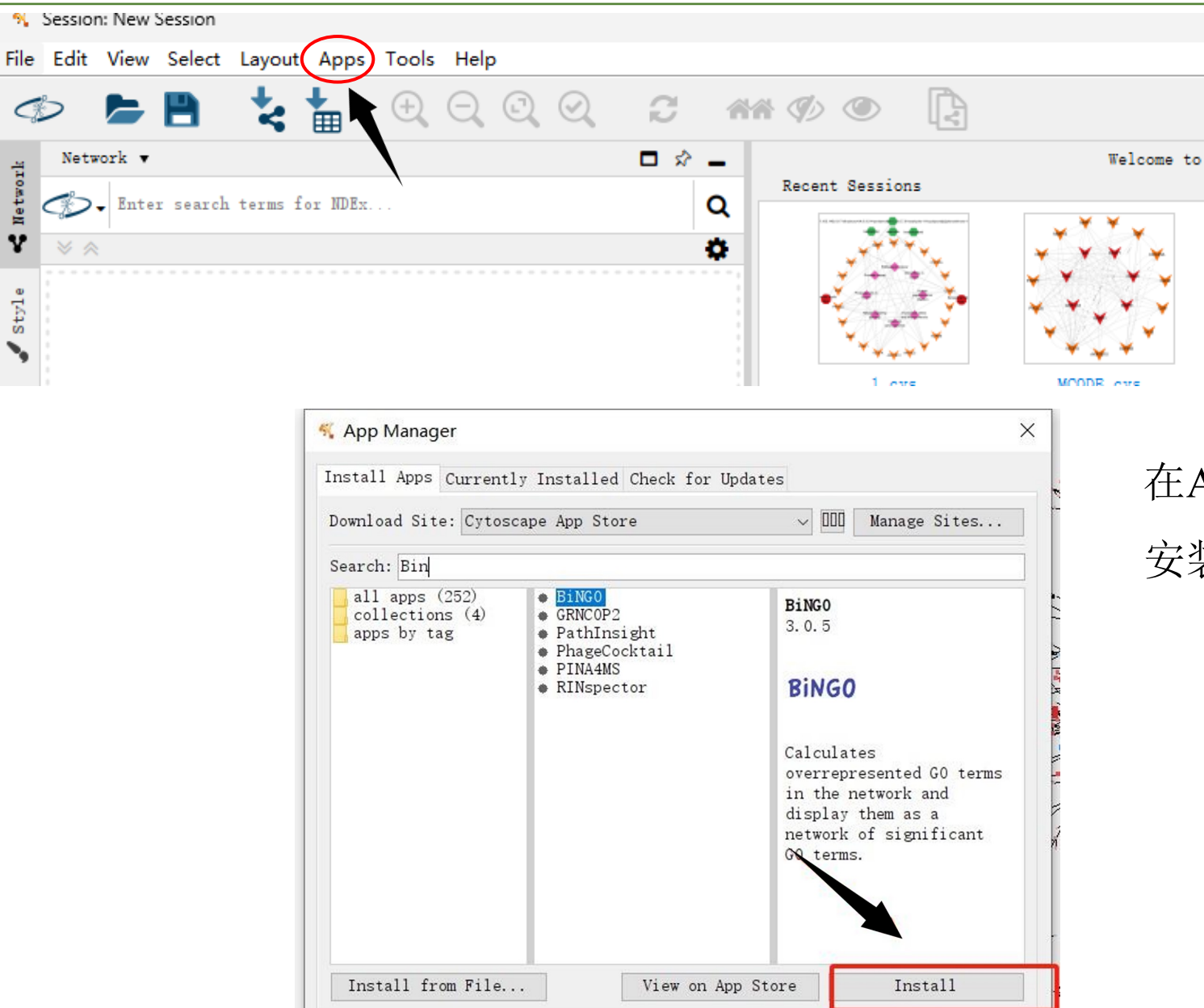

## 在Apps内搜索相应插件,点击Install进行安装。 安装好之后,可以在Apps内进行管理和查看。

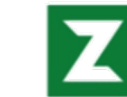

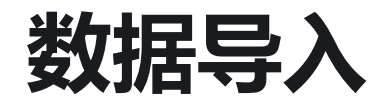

两种数据导入方式:

1、通过file-import-file (PPI文件)

 $\bigotimes$  Inter search

≫ ''

2、通过快捷键 < 打开。

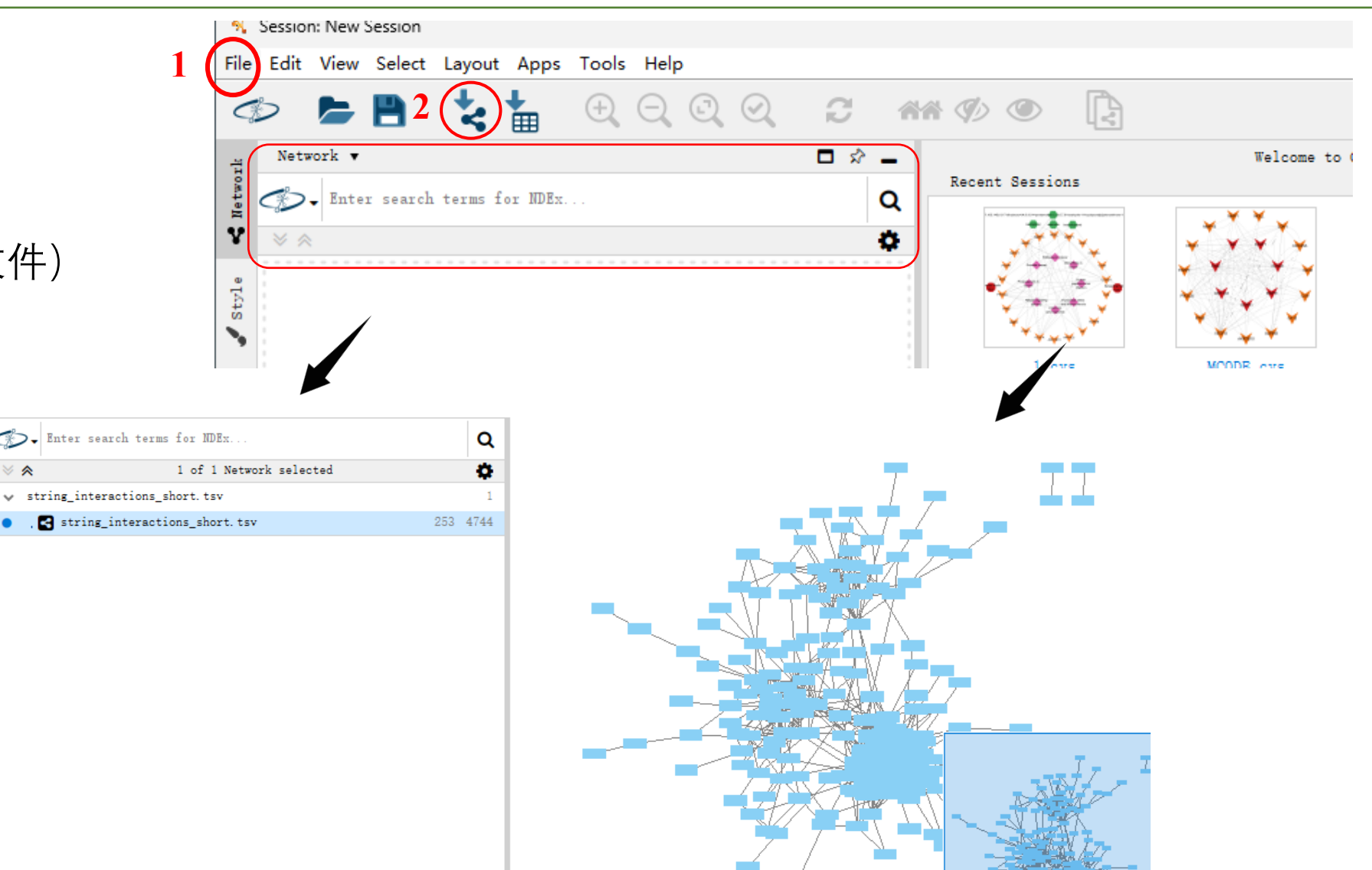

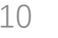

## **Cytohubba处理**

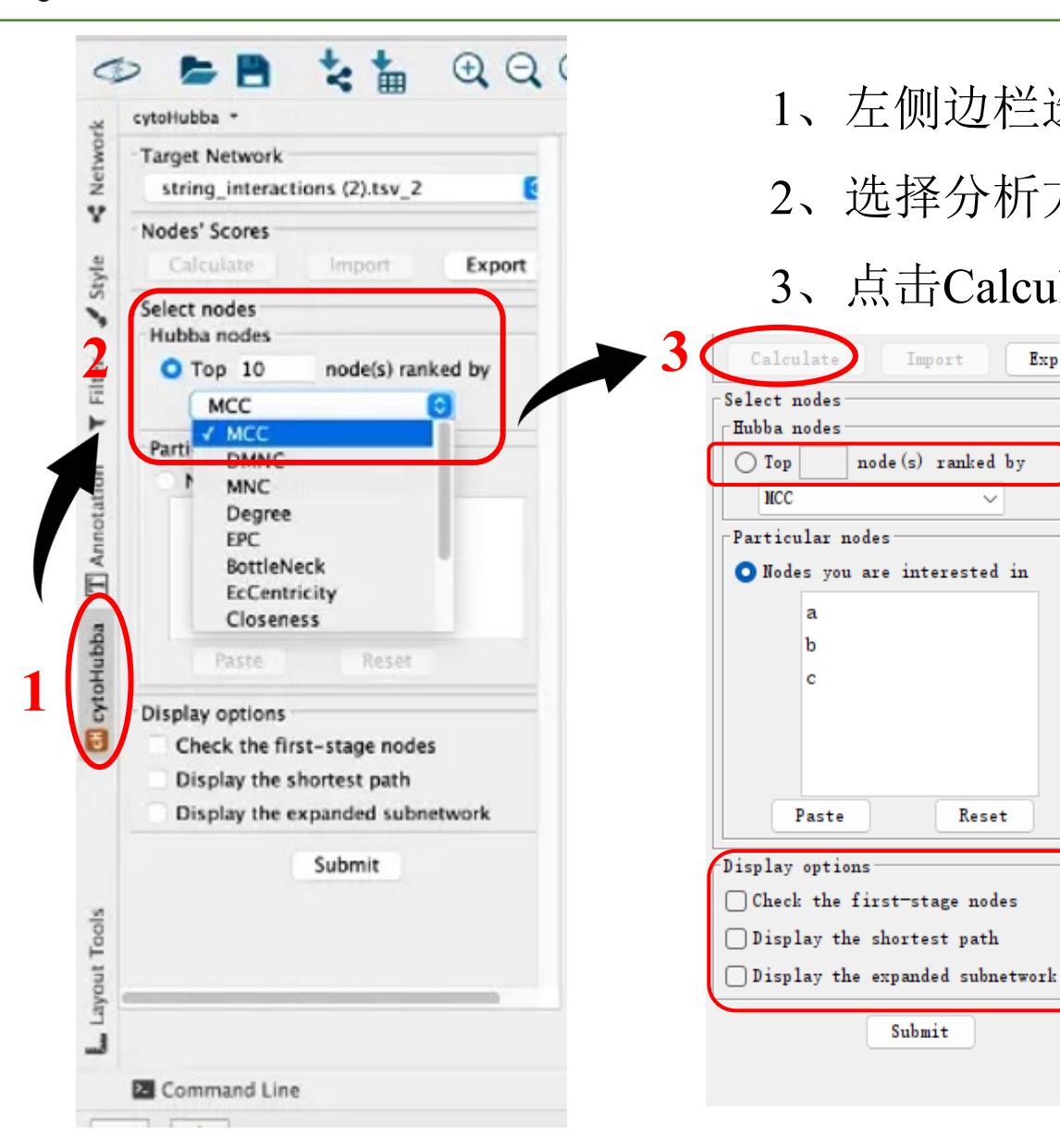

1、左侧边栏选中Cytohubba;

Export

Calculate

 $\bigcap$  Top

 $_{\text{MCC}}$ 

a

Paste

Import

node (s) ranked by

O Nodes you are interested in

 $\checkmark$ 

Reset

Submit

- 2、选择分析方法,一般选择MCC;
- 3、点击Calculate,开始自动分析。

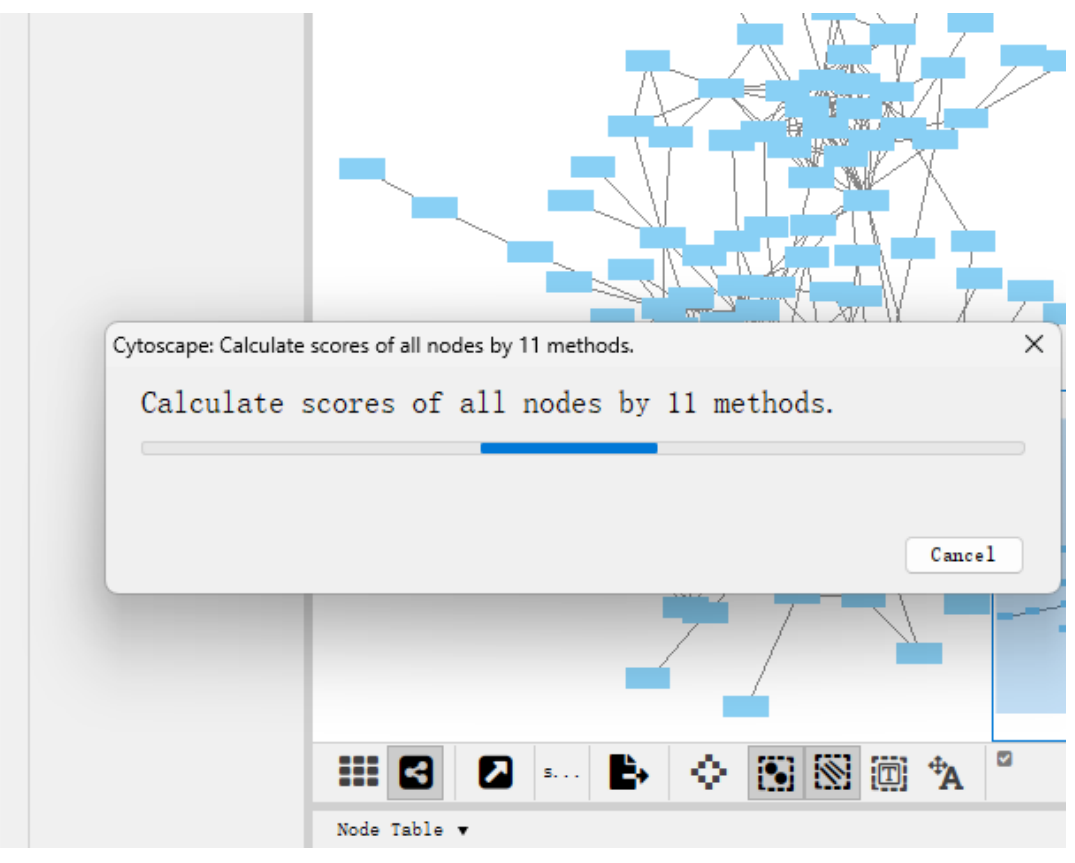

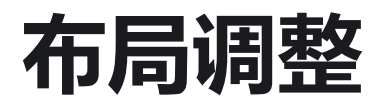

通过Layout快捷键对布局进行调整, 如点击attitude gricle layout按照圆的 形状去排序,点击选择select node only-select, 按簇进行排序。

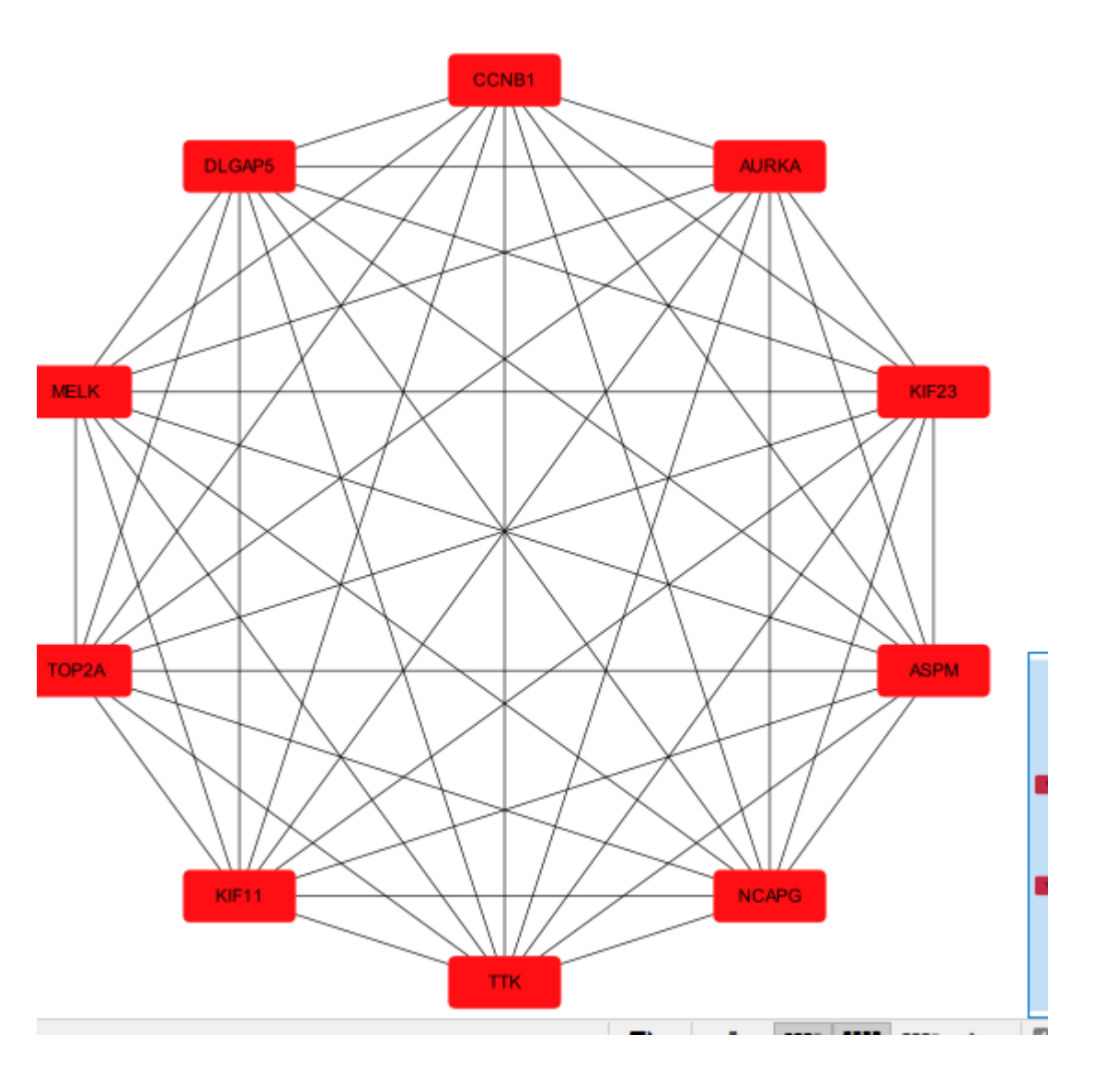

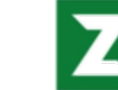

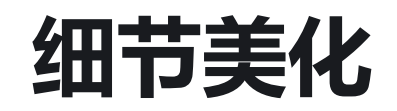

在Style功能键中对网络图进行美化。

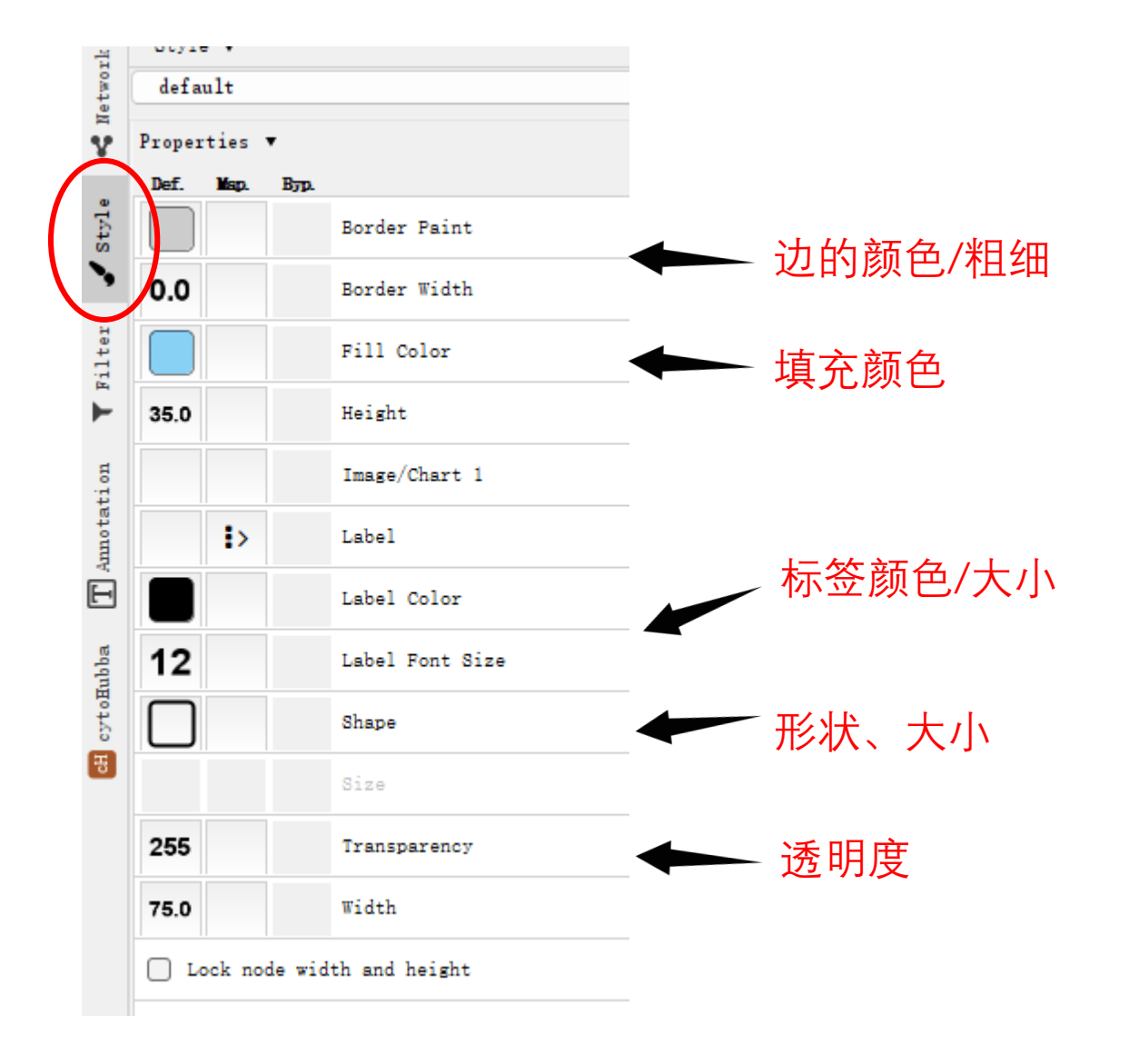

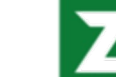

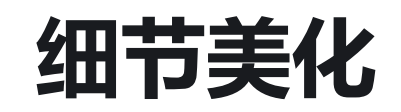

通过Export as Network命令,可将当前的网 络进行导出。

可以导出为sif格式或Cytoscape.js格式的网络

文件,之后还可以直接导入到Cytoscape软件 中进行美化。

或者可以通过Export Network as Image命令,

可将当前的网络以图片的形式进行导出。

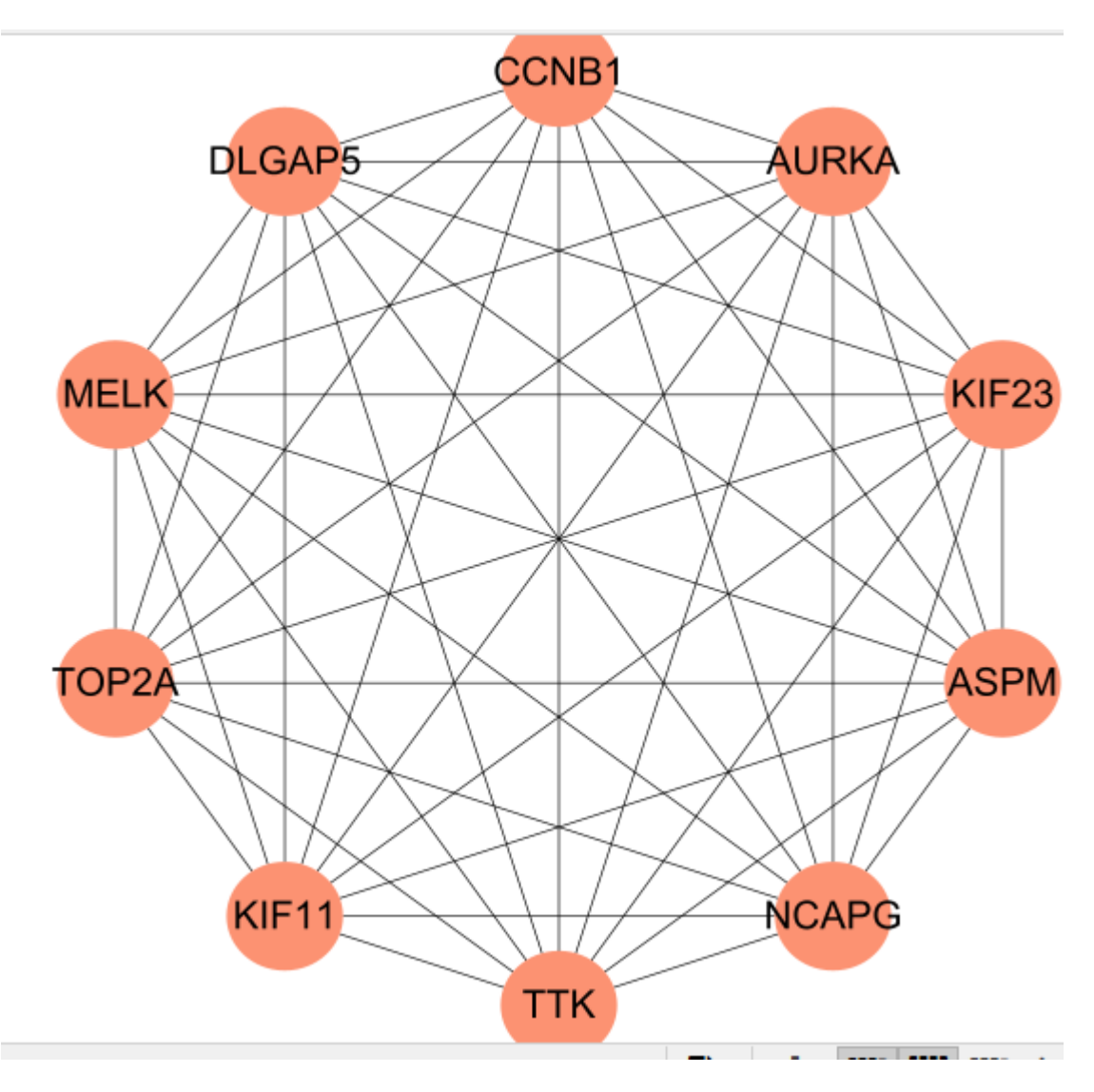

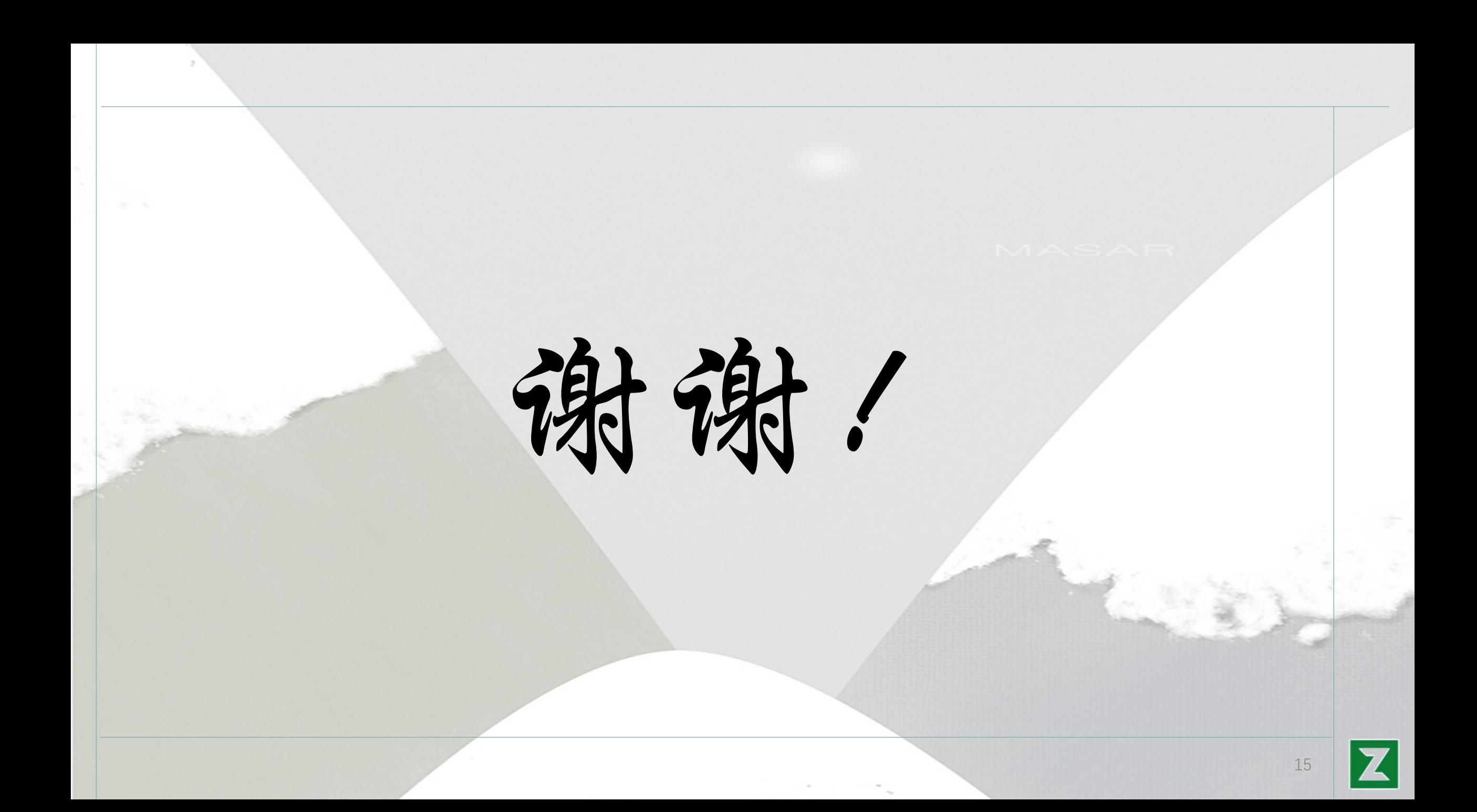